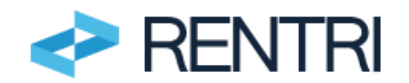

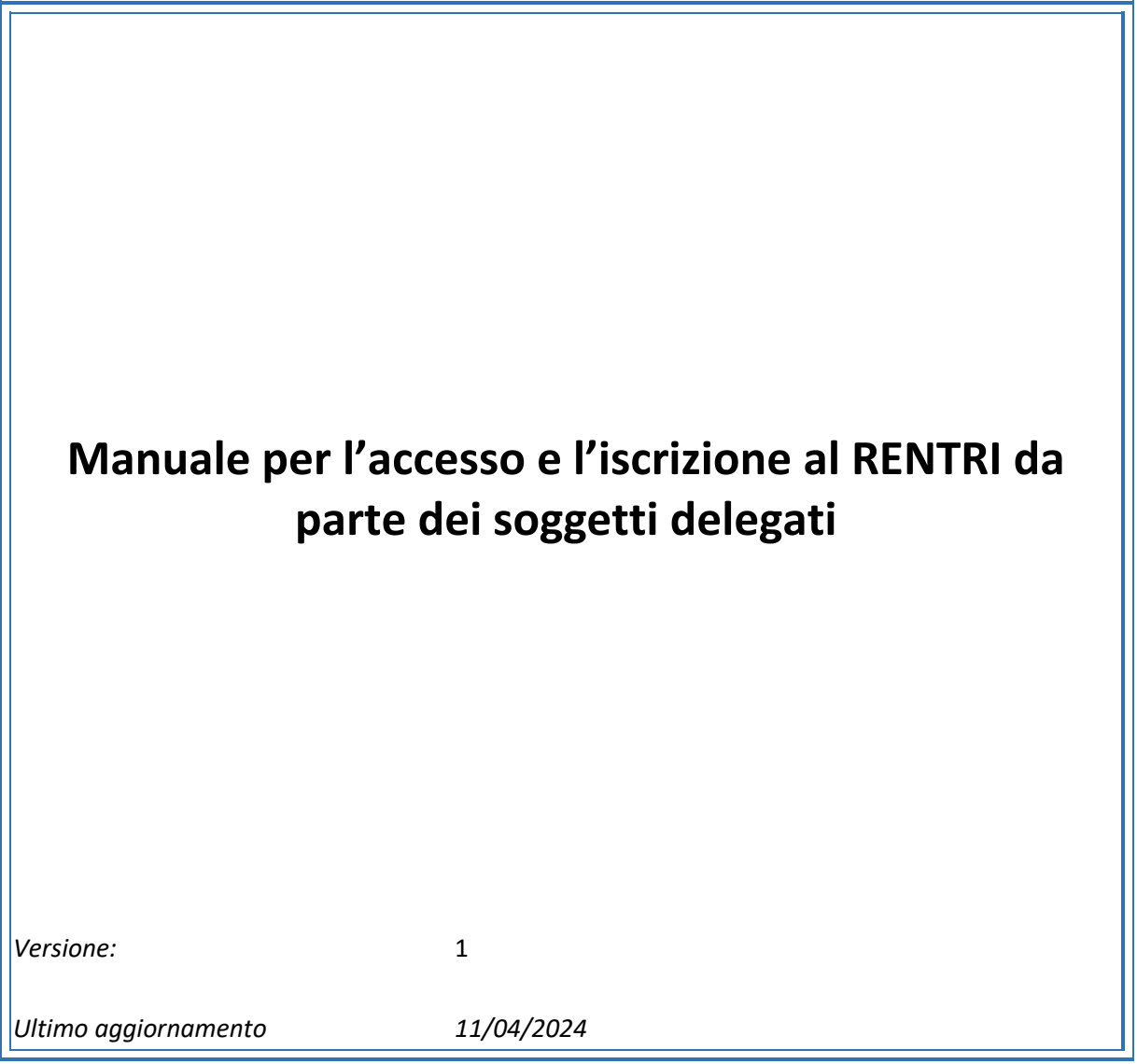

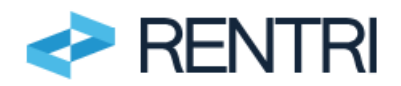

# **Sommario**

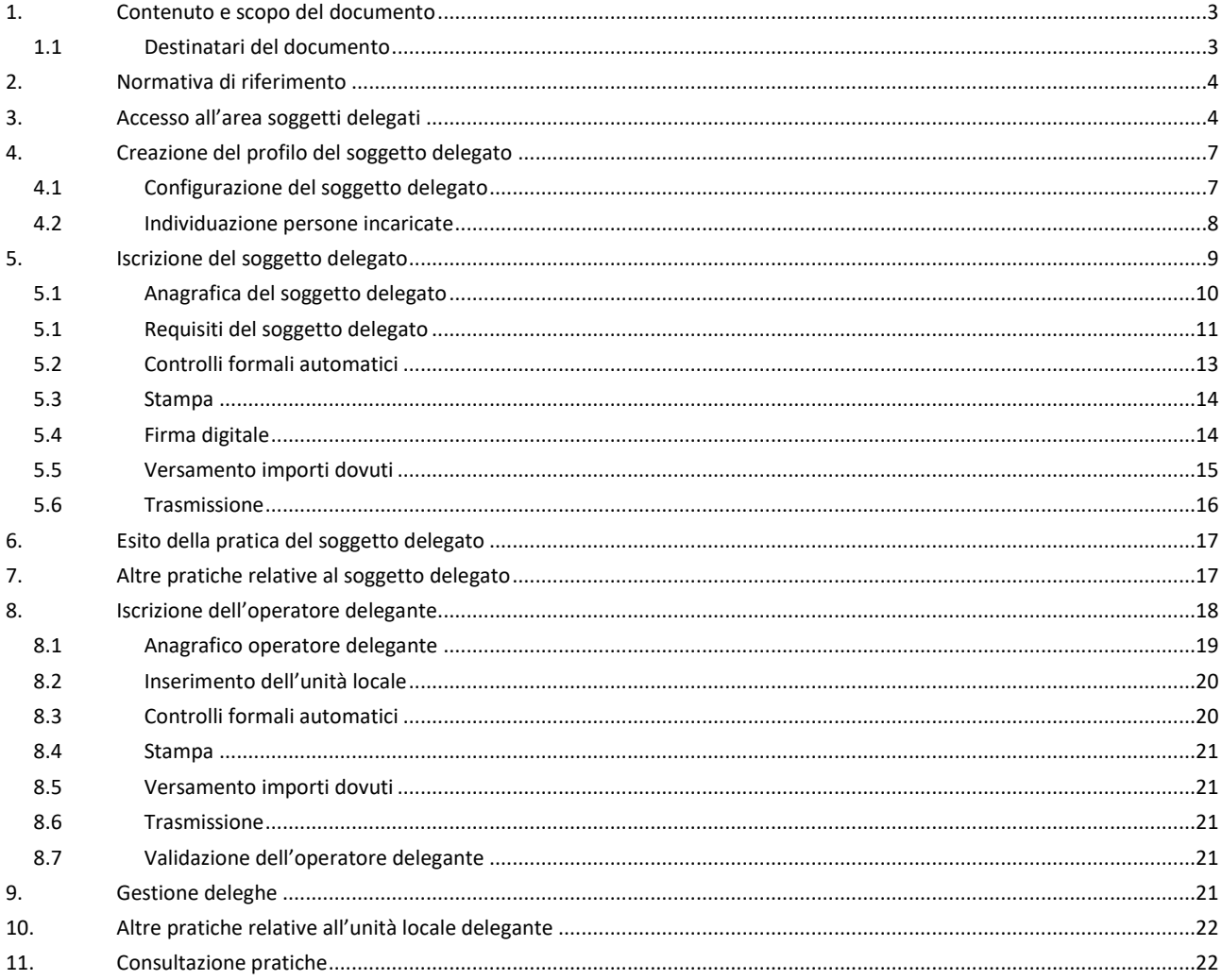

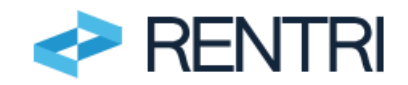

# <span id="page-2-0"></span>**1. Contenuto e scopo del documento**

L'articolo 18 del D.M. 4 aprile 2023 n. 59 stabilisce che i produttori iniziali di rifiuti possono adempiere agli obblighi di cui al Titolo III dello stesso decreto, anche con riferimento alle attività di raccolta e trasporto dei propri rifiuti, delegando, al momento dell'iscrizione o successivamente ad essa, le rispettive associazioni imprenditoriali rappresentative sul piano nazionale o società di servizi di diretta emanazione delle stesse, ovvero il gestore del servizio di raccolta o del circuito organizzato di raccolta di cui all'articolo 183, comma 1, lettera pp), del decreto legislativo n. 152 del 2006.

Il presente documento, previsto dall'art. 21 del Decreto 4 aprile 2023 n.59, contiene le istruzioni che i soggetti delegati devono seguire per effettuare **l'iscrizione al RENTRI** in ambiente DEMO in modo che gli utenti possano familiarizzare con le procedure e gli adempimenti. L'utilizzo dell'ambiente DEMO avviene su base volontaria con regole d'accesso e funzionalità analoghe a quelle del portale ufficiale.

Per effettuare l'iscrizione il soggetto dovrà attestare il possesso dei requisiti previsti dal Decreto direttoriale n. 143 del 06/11/2023.

Le Sezioni dell'Albo Nazionale gestori ambientali verificano l'ammissibilità della richiesta di iscrizione trasmessa, procedendo in caso positivo, all'abilitazione del soggetto.

Una volta abilitato il soggetto delegato può provvedere, con modalità semplificate:

- all'**iscrizione dei produttori iniziali di rifiuti** da cui è stato delegato
- alla trasmissione al RENTRI, per conto dei produttori deleganti, dei dati del registro cronologico di carico e scarico e dei formulari di identificazione dei rifiuti pericolosi.

L'iscrizione al RENTRI del soggetto delegato è una procedura erogata esclusivamente tramite interfaccia web che deve essere avviata dal portale del RENTRI, accessibile all'indirizzo [www.rentri.gov.it.](http://www.rentri.gov.it/)

Il portale è organizzato in

- sezioni pubbliche dedicate alla consultazione della normativa e dei decreti direttoriali di riferimento e al programma degli eventi e al supporto agli utenti.
- Area riservate dedicate ai diversi profili: operatori, produttori non iscritti, soggetti delegati ed Enti di controllo.

Per l'iscrizione occorre accedere all'area riservata "Soggetti delegati".

### **NOTA**

La delega introdotta dall'art. 18 del Decreto 4 aprile 2023 attiene unicamente alla trasmissione dei dati al RENTRI (art. 15 del D.M. 4 aprile 2024, n. 59).

Per quanto riguarda la possibilità per alcuni produttori iniziali di rifiuti di adempiere alla tenuta del registro cronologico di carico e scarico tramite le proprie organizzazioni di categoria o loro società di servizi si rimanda a quanto previsto dall'articolo 190, comma 7 del Decreto Legislativo 3 aprile 2006 n.152.

# <span id="page-2-1"></span>1.1 Destinatari del documento

Il documento è rivolto ai soggetti delegati di cui all'art. 18 del D.M. 4 aprile 2023, n. 59:

- Associazioni imprenditoriali rappresentative sul piano nazionale o società di servizi di diretta emanazione delle stesse;
- Gestore del servizio di raccolta (ovvero affidatario del servizio integrato di gestione dei rifiuti urbani, inteso come complesso delle attività volte ad ottimizzare la gestione dei rifiuti, ivi inclusi i comuni che gestiscono in economia);

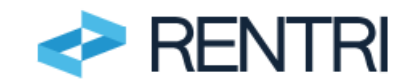

• Gestore di un circuito organizzato all'art. 183, comma 1, lettera pp) del decreto legislativo 3 aprile 2006, n. 152.

Per maggiori informazioni sulle deleghe e su chi può avvalersi dei soggetti delegati è possibile consultare l'area [www.rentri.gov.it\supporto](http://www.rentri.gov.it/supporto) nella sezione *Iscrizione al RENTRI\deleghe*.

# <span id="page-3-0"></span>**2. Normativa di riferimento**

- − Decreto Legislativo 3 aprile 2006, n.152 Art. 188-bis;.
- − Decreto del Ministero dell'ambiente e della sicurezza energetica del 4 aprile 2023, n. 59 (di seguito D.M. 59/2023).
- − Modalità operativa 1 "Iscrizione al RENTRI" approvata con Decreto direttoriale n. 143 del 06/11/2023.
- − Modalità operativa 3 "Iscrizione alla sezione speciale e gestione delle deleghe ai sensi dell'art. 18 del D.M. 4 aprile 2023, n. 59" approvata con Decreto direttoriale n. 143 del 06/11/2023.

# <span id="page-3-1"></span>**3. Accesso all'area soggetti delegati**

L'accesso avviene dal portale [RENTRI](http://www.rentri.gov.it/) cliccando sulla voce Approfondisci posto nel riquadro in basso a sinistra denominato "Soggetti delegati", presente nella homepage.

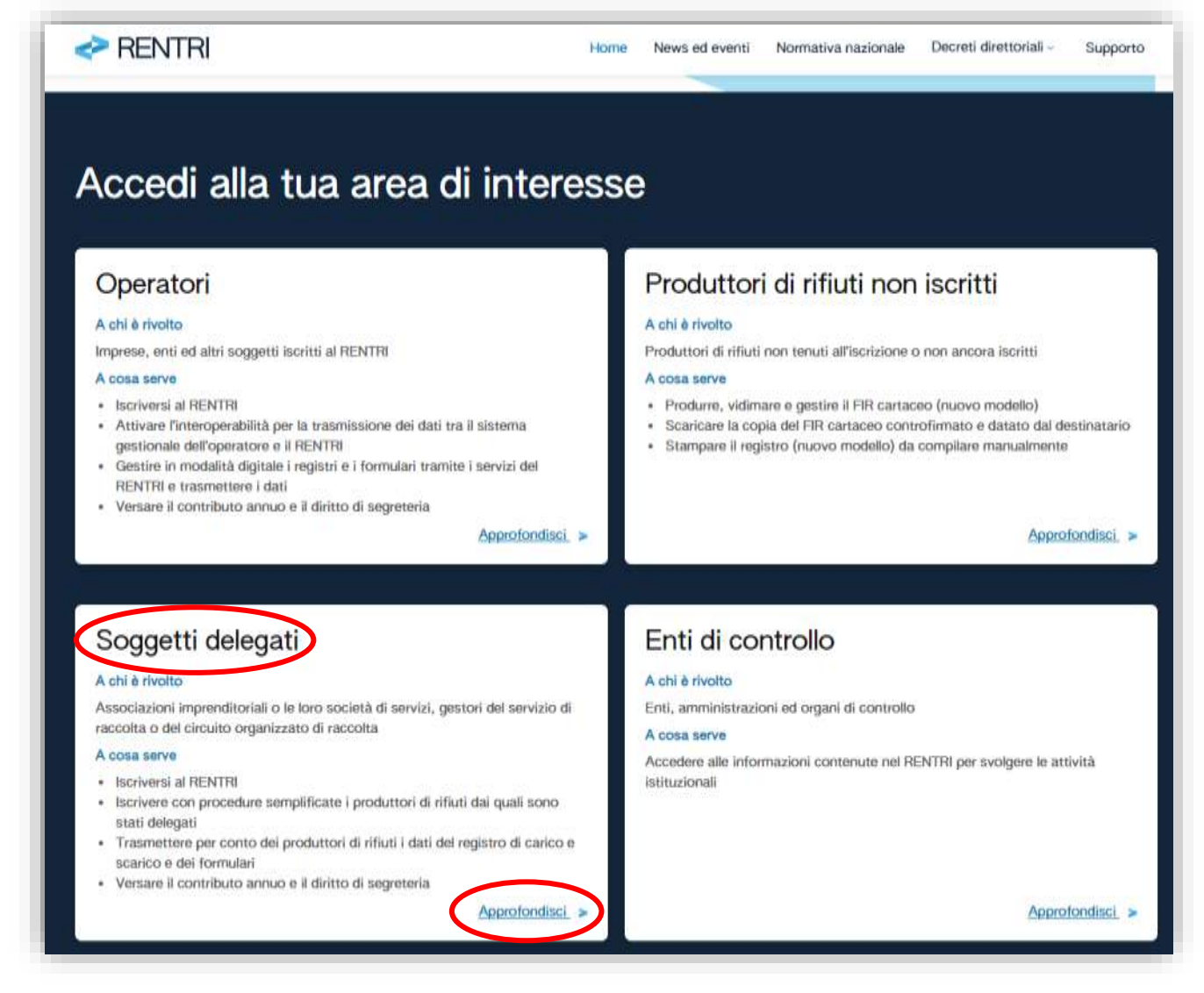

**Figura 1 - Aree riservate del RENTRI**

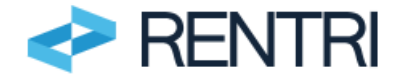

Si visualizza così l'"*area soggetti delegati*".

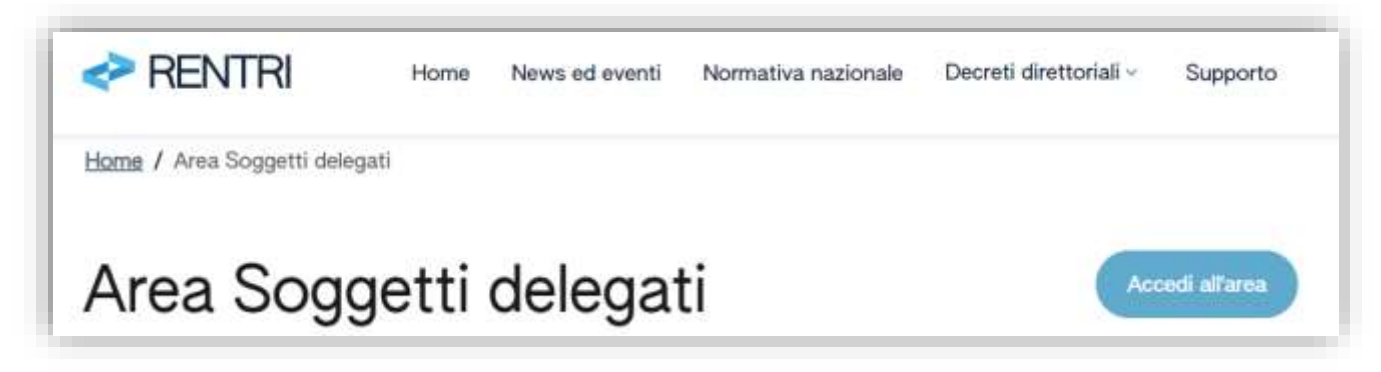

#### **Figura 2- Area soggetti delegati**

L'accesso al portale RENTRI richiede l'autenticazione dell'utente mediante la propria identità digitale.

L'accesso al portale RENTRI può essere effettuato da:

- − una persona fisica attraverso il proprio dispositivo di identità digitale (SPID persona fisica, SPID per uso professionale persona fisica, CNS, CIE);
- − una persona fisica che utilizza un dispositivo di identità digitale riferito alla persona giuridica (SPID persona giuridica o SPID ad uso professionale per la persona giuridica).

Ai fini dell'autenticazione al portale RENTRI, il sistema accetta tutti i tipi di dispositivi SPID, riferiti a persona fisica o giuridica anche ad uso professionale, per i quali sia stato abilitato il livello di sicurezza 21.

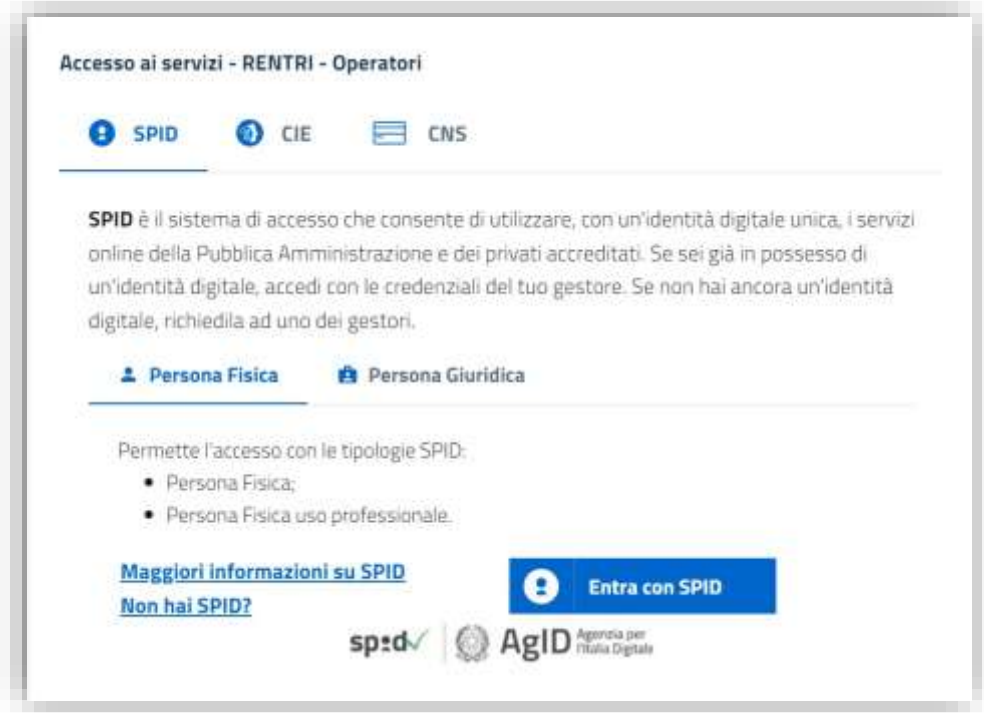

#### **Figura 3 - Accesso ai servizi**

Preliminarmente l'utente deve prendere visione dell'informativa privacy.

<sup>1</sup> SPID livello 2: permette l'accesso con le credenziali SPID di livello 1 e la generazione di un codice temporaneo di accesso OTP (one time password) o l'uso di un'APP fruibile da smartphone o tablet

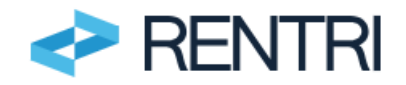

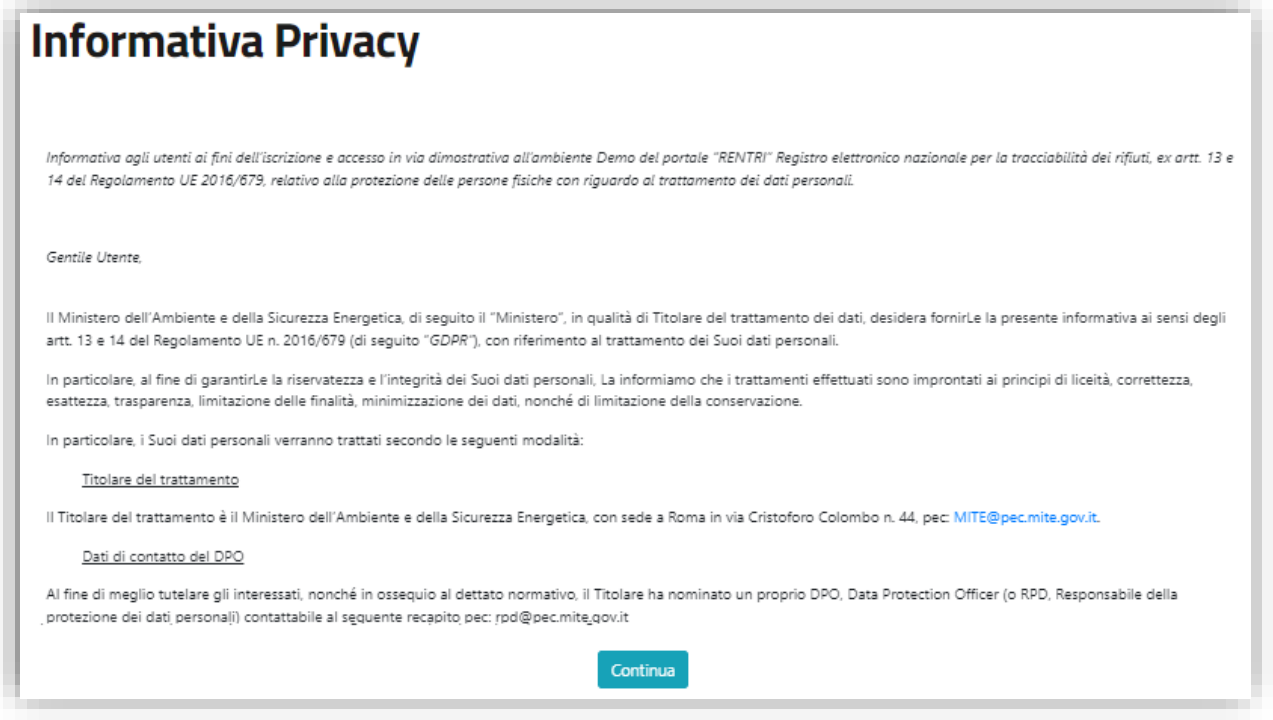

#### **Figura 4 - informativa privacy**

Al primo accesso l'utente deve fornire un indirizzo e-mail valido al quale verrà inviato un link per conferma.

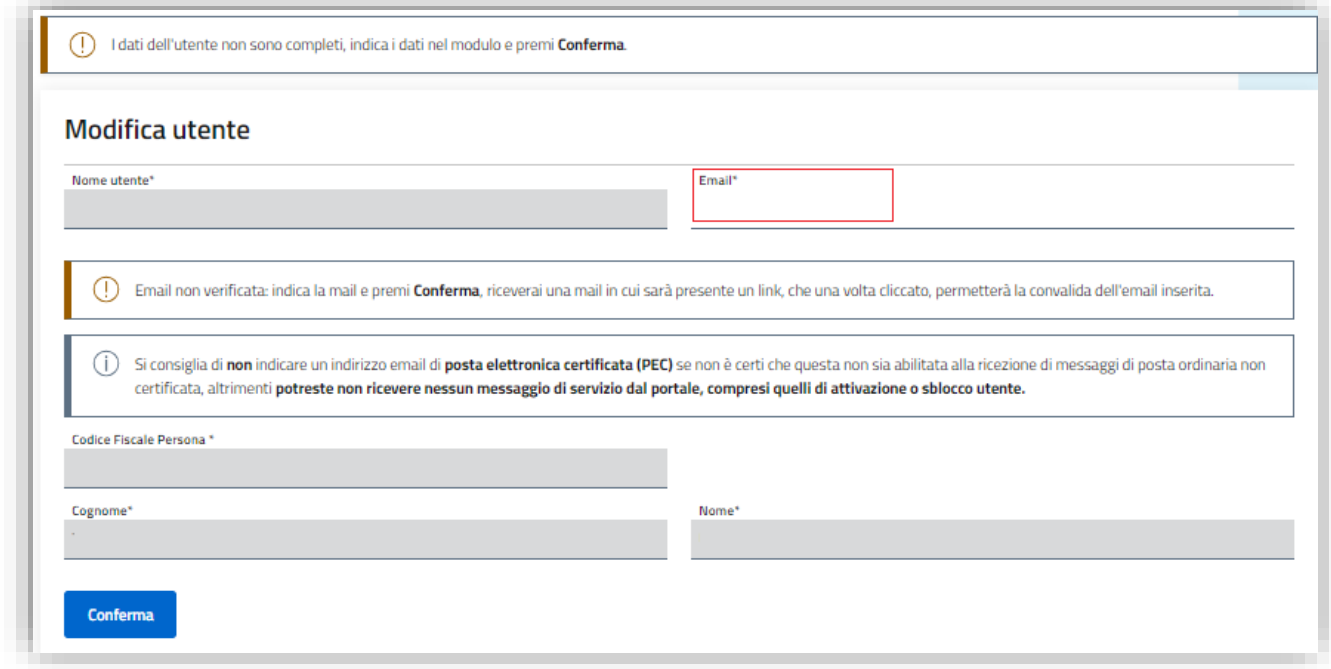

### **Figura 5 - Inserimento di una e-mail valida dell'utente**

Per maggiori informazioni è possibile consultare l'area **www.rentri.gov.it**\supporto nella sezione *Autenticazione e Accesso*.

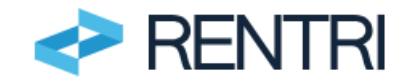

# <span id="page-6-0"></span>**4. Creazione del profilo del soggetto delegato**

La prima operazione che deve essere effettuata è la creazione del profilo del soggetto delegato. Per la creazione del profilo è necessario che il primo accesso avvenga da utenti che rappresentano il soggetto delegato tramite *Accredita nuovo soggetto*.

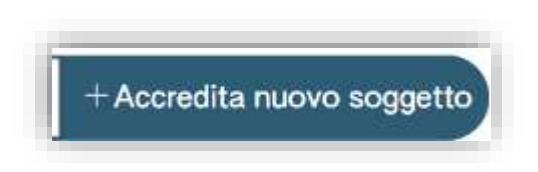

**Figura 6 - creazione del profilo**

# <span id="page-6-1"></span>4.1 Configurazione del soggetto delegato

L'utente - che rappresenta il soggetto delegato - deve indicare uno dei seguenti profili:

- Impresa, in caso di soggetto presente nel Registro imprese;
- altro soggetto/organizzazione, in caso di soggetto non presente nel Registro delle imprese né nell'Indice PA.

La procedura di configurazione varia in relazione al profilo del soggetto delegato per come di seguito riportato.

• **Impresa**. L'utente deve indicare il codice fiscale dell'impresa. Il sistema RENTRI verifica, mediante interconnessione con il Registro Imprese, che l'impresa individuata dal codice fiscale indicato sia iscritta e attiva e che il titolare dell'identità digitale risulti tra le persone con poteri nella visura del Registro delle Imprese. In caso di esito positivo della verifica, la configurazione del soggetto delegato è completata. L'utente che ha effettuato l'accesso può quindi operare sul RENTRI per conto del soggetto delegato. Se, invece, la verifica ha esito negativo l'utente non può proseguire e non può operare sul RENTRI per conto del soggetto delegato.

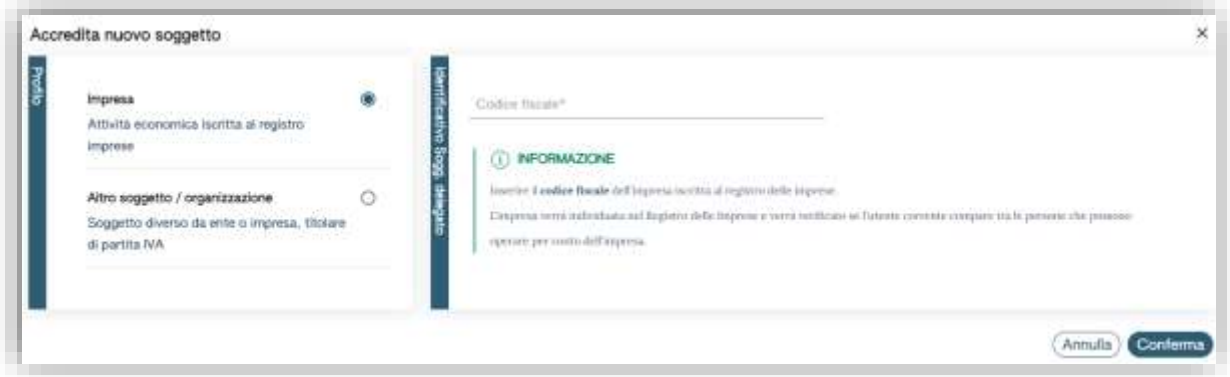

**Figura 7 – Configurazione del soggetto delegato in caso di impresa e verifica del titolo di rappresentanza**

• **Altri soggetti/organizzazioni non presenti nel Registro delle imprese né nell'Indice PA**. L'utente deve fornire il codice fiscale, la partita iva e la PEC. I dati inseriti vengono verificati in tempo reale con l'Anagrafe Tributaria e con l'Indice Nazionale degli Indirizzi di Posta Elettronica Certificata di imprese e professionisti (INI PEC). Verificato l'indirizzo, RENTRI invia all'indirizzo PEC una richiesta di conferma che l'utente può operare come rappresentante dell'organizzazione per il RENTRI. L'organizzazione può confermare o respingere la richiesta; a seguito della conferma la configurazione è completata e l'utente può operare sul RENTRI per conto del soggetto delegato.

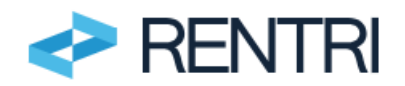

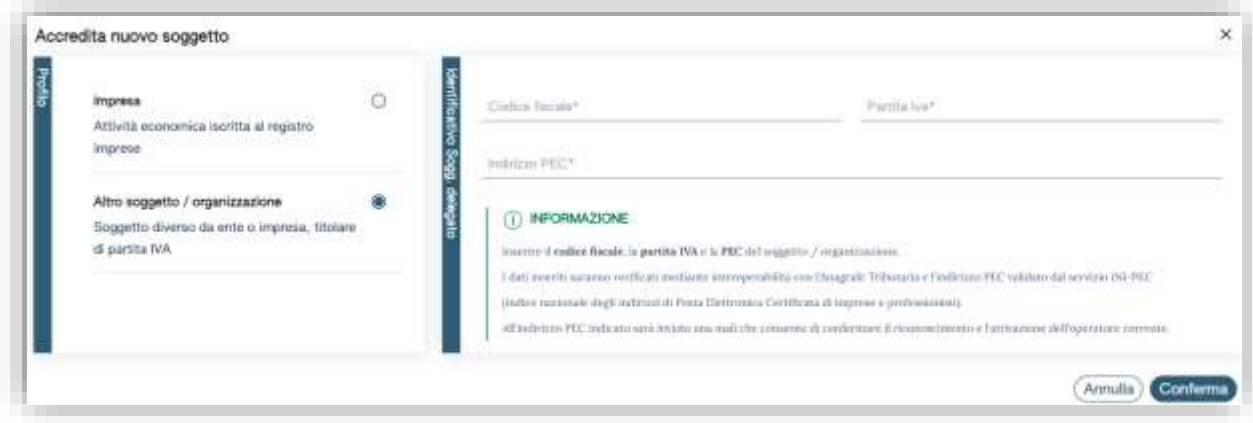

**Figura 8 - Configurazione altre organizzazioni**

Completata la configurazione, l'utente identificato come rappresentante può:

- abilitare una o più persone (*incaricati*) che opereranno sul RENTRI per conto del soggetto delegato;
- iscrivere il soggetto delegato al RENTRI;
- iscrivere al RENTRI i produttori iniziali dei rifiuti dai quali sono stati delegati come previsto dall'art. 18 del D.M. 4 aprile 2023, n. 59.

È possibile che, per uno stesso soggetto delegato, vi siano più persone identificate come rappresentanti.

## <span id="page-7-0"></span>4.2 Individuazione persone incaricate

L'incaricato è una persona fisica che accede al RENTRI, come utente, per conto del rappresentante del soggetto delegato.

L'incaricato può essere una persona interna o esterna al soggetto delegato e non necessariamente deve essere un soggetto con titolo di rappresentanza.

Per abilitare uno o più incaricati il rappresentante deve utilizzare la funzione *Individuazione persone incaricate* presente nella *Home.*

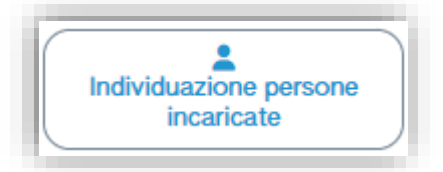

#### **Figura 9 - Inserimento incaricati**

Per inserire i nominativi degli incaricati, l'utente deve utilizzare la voce *Nuovo Incaricato*.

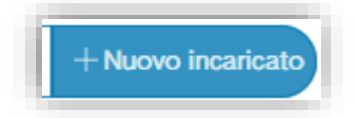

#### **Figura 10- Gestione incaricati**

È possibile abilitare l'incaricato in modo che questo operi solo su una o su alcune unità locali del produttore iniziale dei rifiuti. In tal caso le unità locali devono essere iscritte al RENTRI e il soggetto delegato deve avere per queste la delega attiva, cioè, deve essere stato delegato ad operare dal soggetto delegante. Per limitare l'operatività dell'incaricato ad una unità locale si deve utilizzare la voce *Incaricato su una o più unità locali iscritte*. L'incaricato abilitato ad operare su una unità locale non può iscrivere nuove unità locali ma può variare le informazioni relative all'unità locale per cui è abilitato (si veda la pratica di variazione descritta al par. [7\)](#page-16-2).

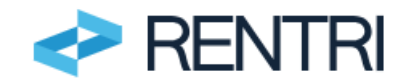

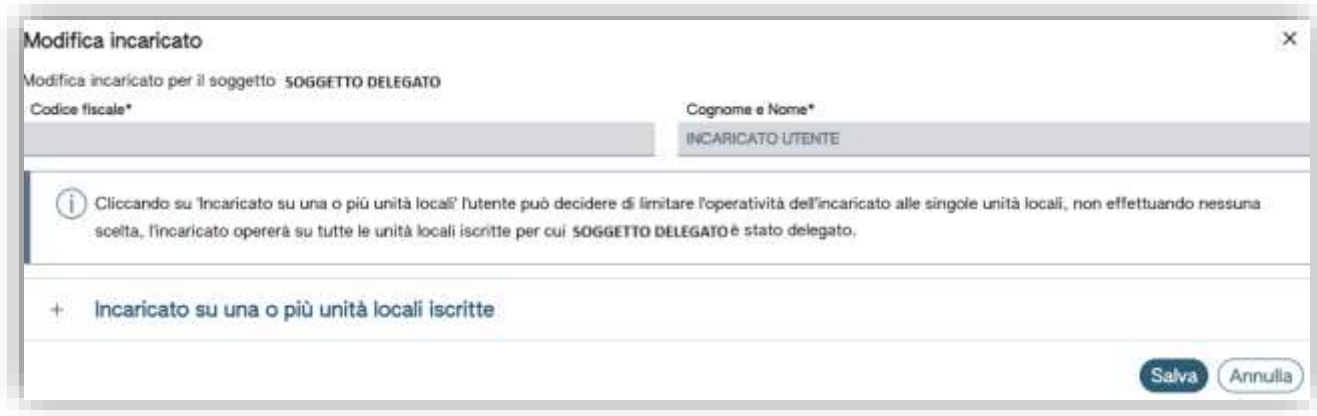

**Figura 11 - Nuovo incaricato con operatività limitata ad una unità locale**

Un incaricato può abilitare a sua volta altri incaricati (sub-incaricati) limitando l'operatività di questi ultimi ad alcune unità locali. Se l'incaricato ha visibilità solo su alcune unità locale, il sub-incaricato potrà operare al più sulle stesse unità locali.

Il rappresentante può eliminare o sospendere in qualsiasi momento un incaricato precedentemente abilitato utilizzando le icone  $\bigcirc$   $\bigcirc$   $\bigcirc$  poste a destra del nominativo. In modo analogo procede l'incaricato nei confronti del sub-incaricato.

Ciascun incaricato (o sub-incaricato) accede al RENTRI con il proprio dispositivo di autenticazione digitale secondo le modalità sopra descritte.

Per consultare l'elenco degli incaricati (o sub-incaricati) abilitati ad operare per un soggetto delegato è

necessario accedere alla funzione *Accreditamento* e cliccare sull'icona posta a destra del nominativo del soggetto.

# <span id="page-8-0"></span>**5. Iscrizione del soggetto delegato**

Per compilare la pratica di iscrizione al RENTRI del soggetto delegato, il rappresentante o l'incaricato devono utilizzare la voce *Iscrizione soggetto delegato*.

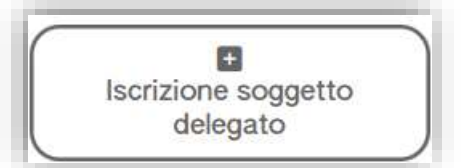

**Figura 12 - Iscrizione**

La pratica di iscrizione è una procedura guidata che si compone di diversi passaggi. L'utente è informato in ogni momento della fase in cui si trova, seguendo lo stato (barra di progressione) in alto nella pagina. Se l'utente interrompe la compilazione, la pratica viene comunque salvata anche se non completa ed è contraddistinta dallo stato "in compilazione". In un momento successivo l'utente può riprenderla per completarla e quindi trasmetterla.

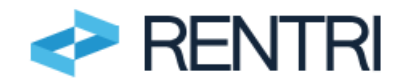

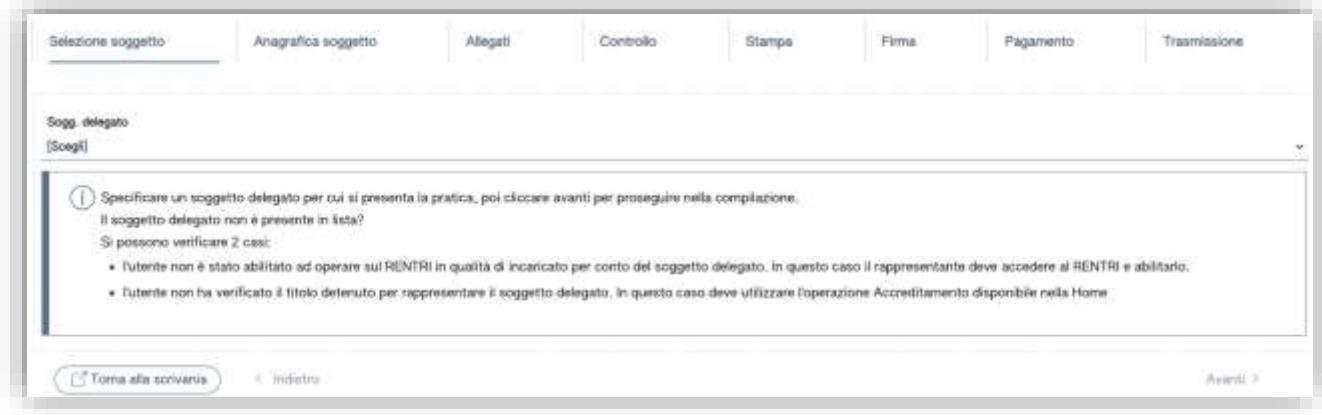

### **Figura 13 - Selezione del soggetto delegato da iscrivere**

Come prima cosa l'utente deve selezionare, dall'elenco, il soggetto delegato per conto del quale intende presentare la pratica.

Questa scelta è necessaria in quanto un utente potrebbe essere stato incaricato ad operare per più soggetti delegati.

Se il soggetto delegato non è presente in elenco, le cause possono essere:

a) l'utente non si è qualificato come rappresentante tramite la funzione *Accreditamento;*

b) non è stato ancora abilitato in qualità di incaricato.

## <span id="page-9-0"></span>5.1 Anagrafica del soggetto delegato

Quando l'utente ha selezionato il soggetto delegato, si attiva la sezione *Anagrafica* (come indicato dalla barra di progressione) nella quale RENTRI recupera le informazioni disponibili nel Registro imprese (se trattasi di impresa) o in altre banche dati ufficiali per altre organizzazioni non iscritte al Registro imprese. L'utente può integrare eventuali dati mancanti rispetto a quelli recuperati.

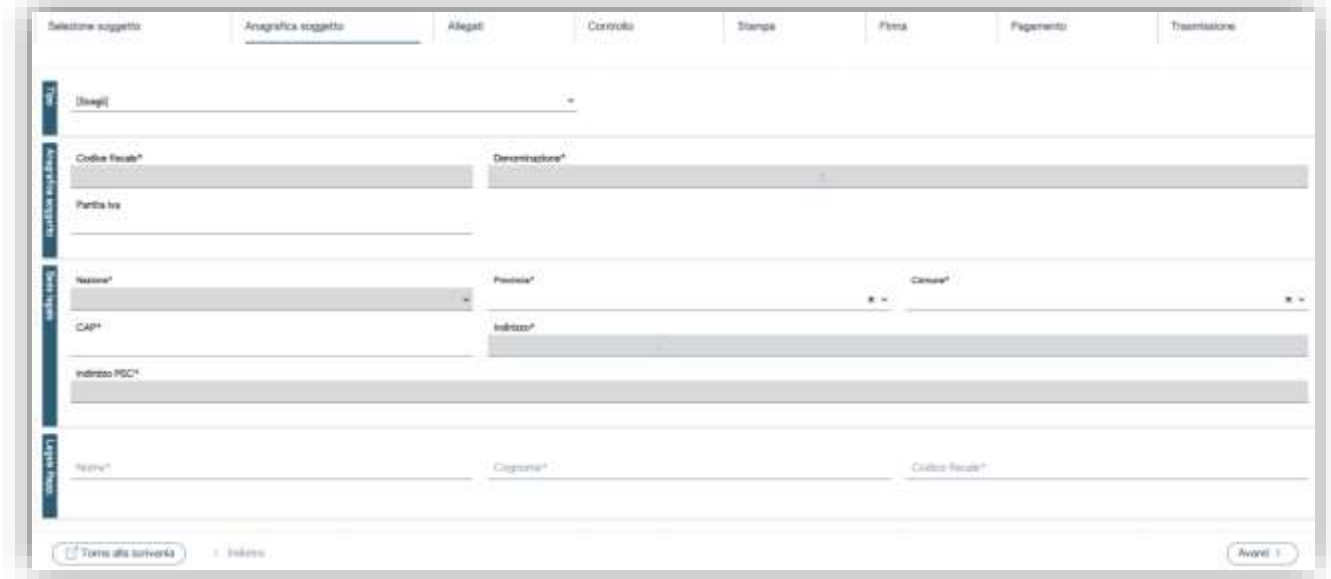

#### **Figura 14 - Dati anagrafici soggetto delegato**

L'utente deve indicare in quale delle seguenti categorie, previste dall'art. 18 del D.M. 4 aprile 2023 n.59, rientra il soggetto delegato:

- Associazione imprenditoriale;
- Società di servizi di diretta emanazione delle associazioni imprenditoriali;
- Gestore del servizio di raccolta;
- Consorzio;

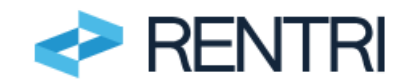

- Gestore della piattaforma di conferimento o impresa di trasporto di rifiuti.

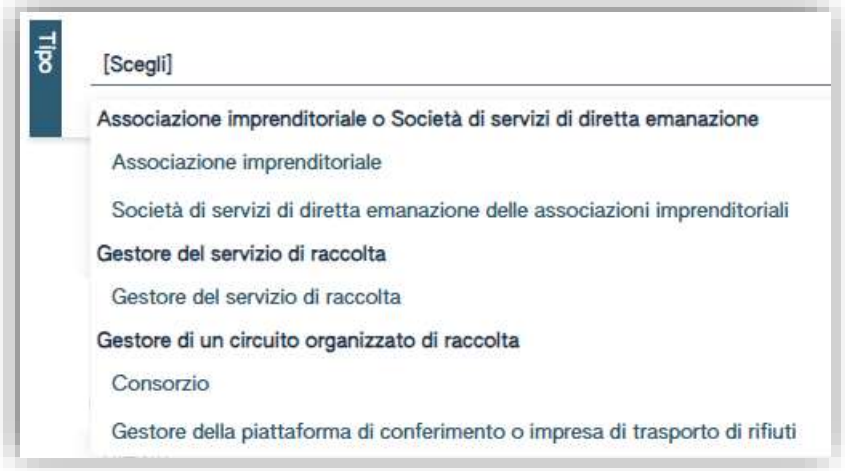

<span id="page-10-0"></span>**Figura 15 - Tipo di soggetto delegato**

# 5.1 Requisiti del soggetto delegato

In relazione alla categoria del soggetto delegato variano i requisiti che lo stesso deve attestare per potersi iscrivere al RENTRI e sulla base dei quali le Sezioni dell'Albo Nazionale gestori ambientali verificano l'ammissibilità o meno della richiesta di iscrizione.

## 5.1.1 Associazione imprenditoriale

Nel caso di **associazione imprenditoriale** il soggetto delegato deve dichiarare il possesso di uno dei requisiti:

- fare capo a forze sociali rappresentate all'interno del Consiglio Nazionale dell'Economia e del Lavoro;
- essere rappresentativa dei settori economici titolati a partecipare ai Consigli delle Camere di Commercio.

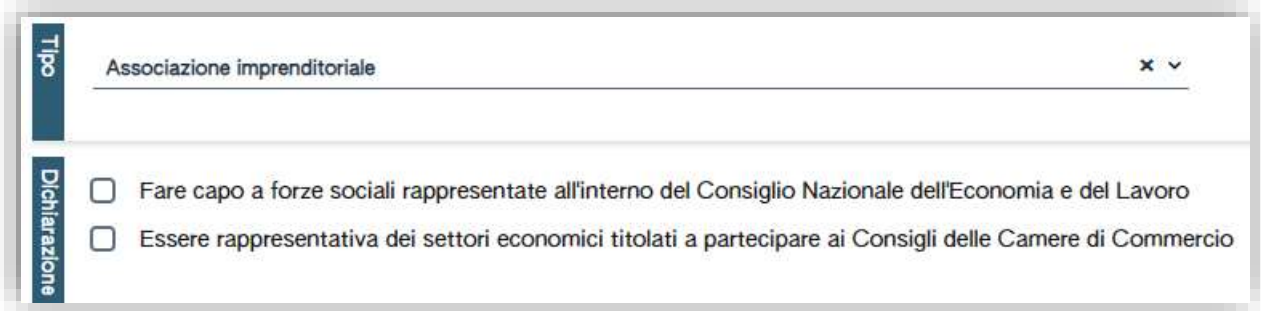

#### **Figura 16 – requisiti delle associazioni imprenditoriali**

In assenza dei requisiti sopra indicati il soggetto delegato deve fornire entrambi i documenti di seguito indicati:

- copia della sottoscrizione del CCNL applicato nel settore di riferimento;
- documentazione comprovante la presenza diffusa sul territorio nazionale.

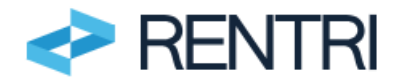

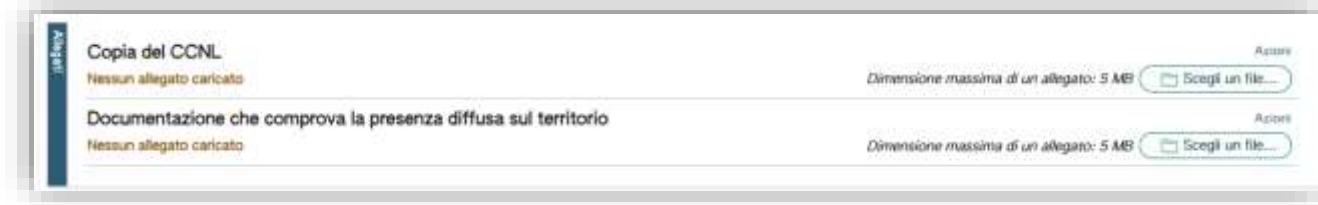

**Figura 17 - documentazione delle associazioni imprenditoriali**

Nel caso di società di servizi di diretta emanazione di un'associazione imprenditoriale deve essere fornito anche il riferimento all'associazione imprenditoriale stessa.

## 5.1.2 Gestore del servizio di raccolta

Nel caso del **gestore del servizio di raccolta** le informazioni relative all'iscrizione all'Albo Nazionale gestori ambientali vengono recuperate dall'utente utilizzando la voce *Importa Autorizzazione.*

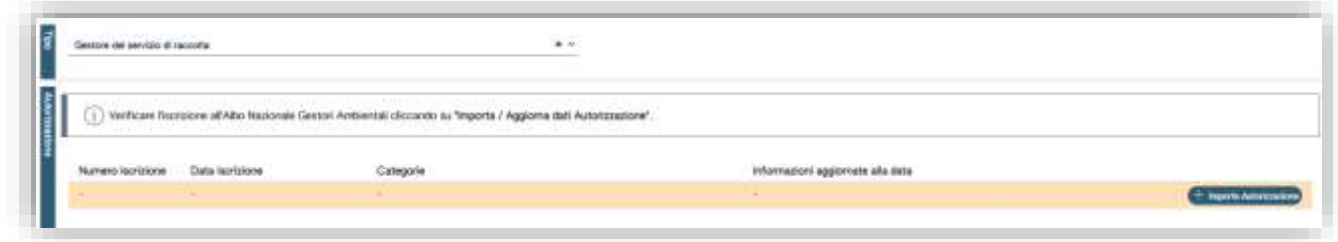

**Figura 18 - Iscrizione all'Albo Nazionale Gestori Ambientali del gestore del servizio di raccolta**

L'utente deve fornire l'atto con il quale è stato affidato al soggetto delegato il servizio integrato di gestione dei rifiuti urbani

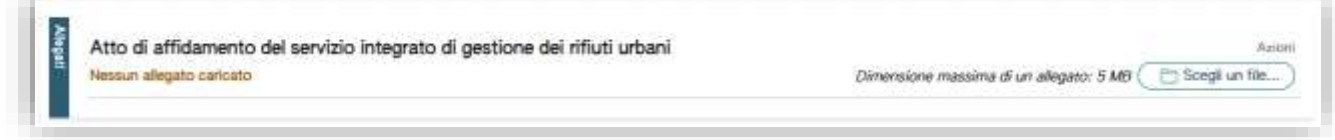

**Figura 19 - documentazione del gestore del servizio di raccolta**

### 5.1.3 Circuito organizzato di raccolta

### NOTA

Per la definizione di circuito di raccolta il D.M. 4 aprile 2023, n. 59, fa riferimento all'art. 183, comma 1 lettera pp) del Decreto Legislativo del 3 aprile 2006 n.152.

Nel caso di **gestore della piattaforma di conferimento** o dell'**impresa di trasporto di rifiuti** le informazioni relative all'iscrizione all'Albo nazionale gestori ambientali di questo soggetto vengono recuperate utilizzando la voce *Importa Autorizzazione*

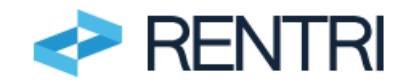

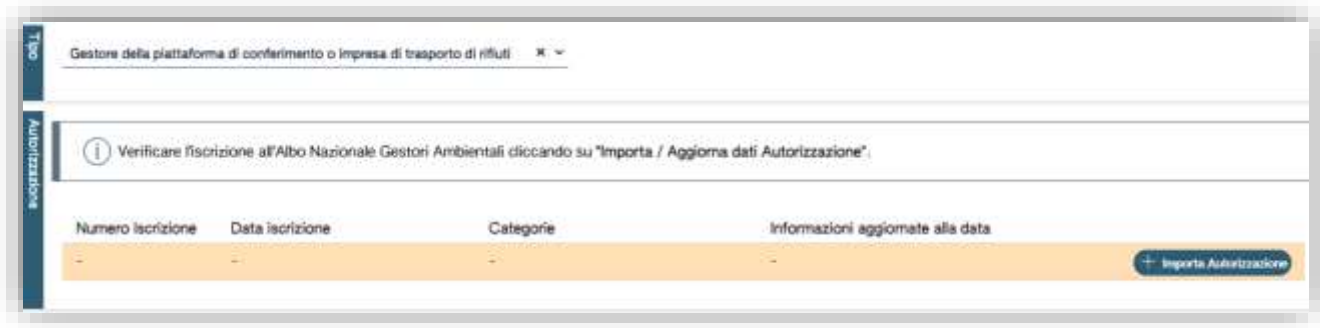

**Figura 20 - Iscrizione all'Albo Nazionale Gestori Ambientali del gestore della piattaforma di conferimento o dell'impresa di trasporto di rifiuti**

L'utente deve fornire l'accordo di programma o di convenzione quadro con la pubblica amministrazione o con le associazioni imprenditoriali rappresentative su piano nazionale o loro articolazioni territoriali.

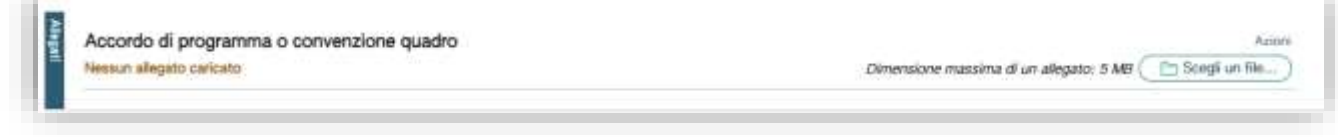

**Figura 21 - documentazione del gestore della piattaforma di conferimento o dell'impresa di trasporto di rifiuti**

Nel caso di **Consorzio** deve essere fornito il riferimento al numero e alla data del decreto di riconoscimento dello statuto da parte Ministero dell'ambiente e della sicurezza energetica senza allegare alcuna documentazione.

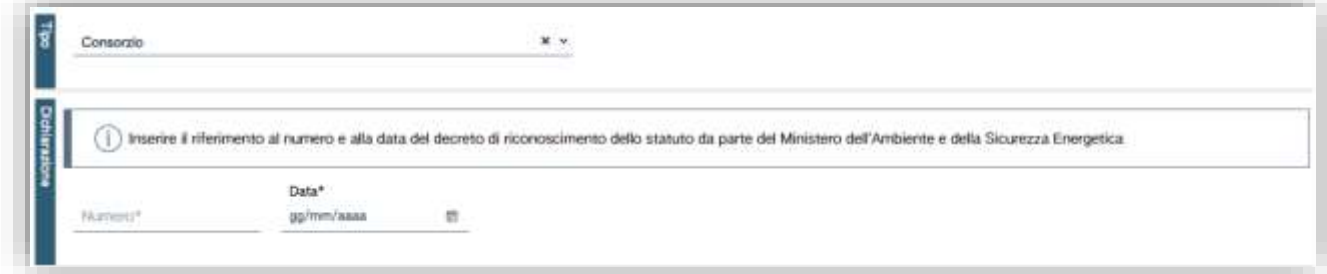

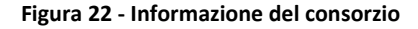

I dati obbligatori sono contrassegnati con un asterisco (\*).

## <span id="page-12-0"></span>5.2 Controlli formali automatici

Il RENTRI effettua, nel corso della compilazione della pratica di iscrizione, una serie di controlli sulla presenza, completezza e congruenza dei dati inseriti nonché dei requisiti dichiarati; a titolo esemplificativo e non esaustivo, se ne elencano alcuni:

- Controllo dell'iscrizione all'Albo Nazionale Gestori Ambientale, nella categoria 1, nel caso di gestore del servizio di raccolta e del gestore della piattaforma di conferimento.
- Controllo dell'inserimento di copia dell'atto con il quale gli è stato affidato il servizio integrato di gestione dei rifiuti urbani nel caso di gestore del servizio di raccolta.

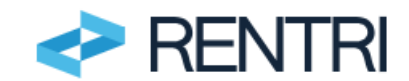

- Controllo della dichiarazione circa il possedimento dei requisiti previsti o in alternativa allegare i documenti indicati nel Decreto direttoriale del 6 novembre 2023, n.143, nel caso di associazione imprenditoriale o la società di servizi di diretta emanazione della stessa.

Gli esiti dei controlli potranno essere di due tipi: errori o segnalazioni. Gli errori, se non sanati, impediscono all'utente di perfezionare la pratica di iscrizione, le segnalazioni invece non impediscono all'utente di trasmettere la pratica di iscrizione. In entrambi i casi l'utente potrà sanare l'anomalia cliccando direttamente sul messaggio.

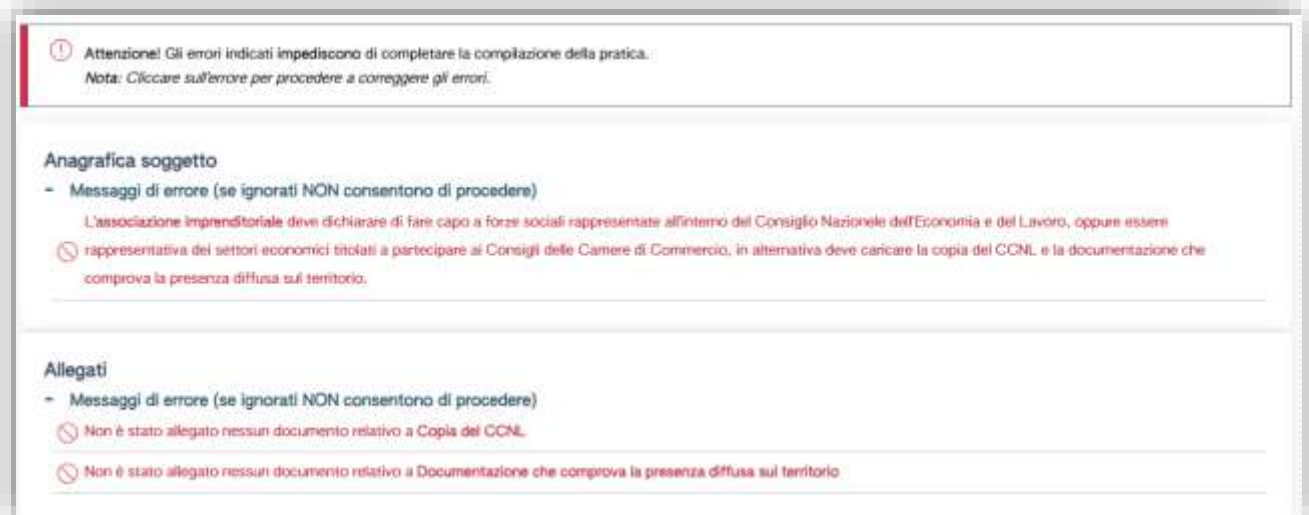

**Figura 23 – Esempio di controlli e relativi esiti**

### <span id="page-13-0"></span>5.3 Stampa

Completata positivamente la fase dei controlli, l'utente può stampare la pratica di iscrizione per un'ulteriore verifica, prima di procedere al pagamento.

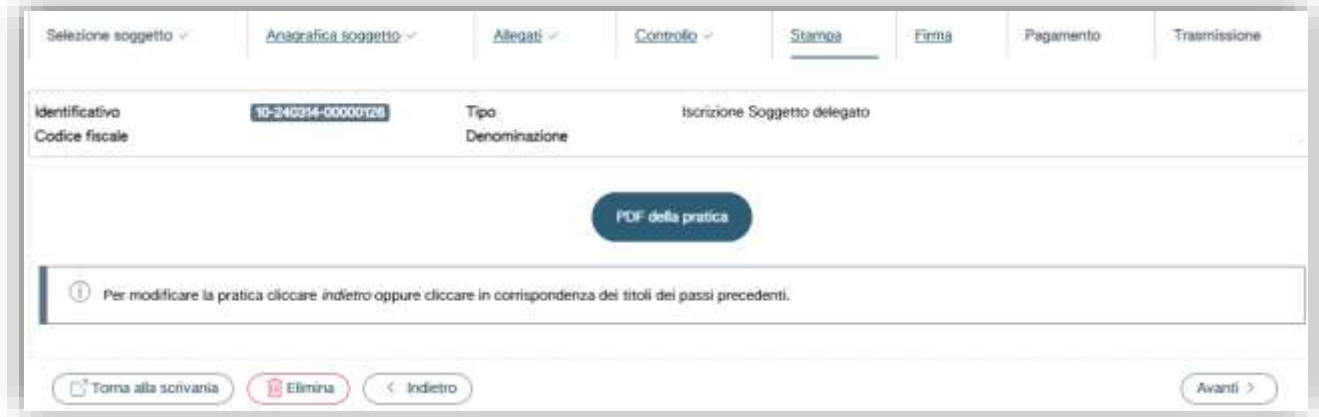

#### **Figura 24 - Stampa**

Se, consultando la bozza, l'utente riscontra degli errori, può tornare ai passi precedenti con la funzione *Indietro* integrando o modificando quanto necessario.

### <span id="page-13-1"></span>5.4 Firma digitale

Se non vi sono errori si può procedere alla sottoscrizione digitale della pratica. In questo caso il rappresentante del soggetto delegato firma digitalmente la pratica in formato .pdf generata dal sistema.

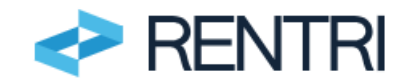

Per firmare l'utente deve scaricare la pratica in formato pdf sul proprio dispositivo, utilizzare il proprio software di firma digitale e quindi caricare il file firmato (con estensione p7m).

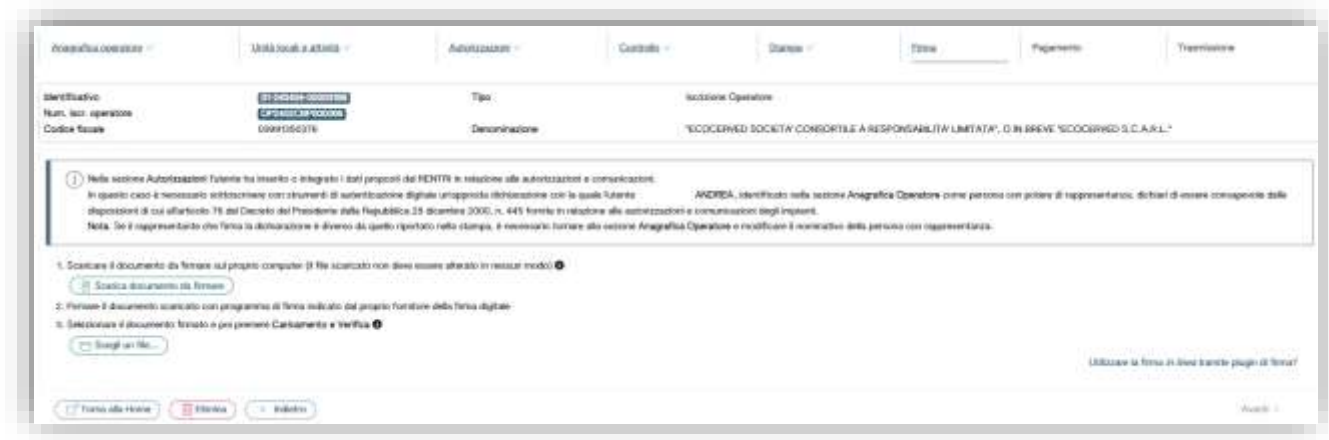

**Figura 25 - Firma**

# <span id="page-14-0"></span>5.5 Versamento importi dovuti

In questa fase, l'utente deve procedere al versamento sia dei diritti di segreteria che dei contributi annuali. L'importo del contributo annuale corrisponde a quanto indicato nella tabella 1 allegata al D.M. 4 aprile 2023, n. 59.

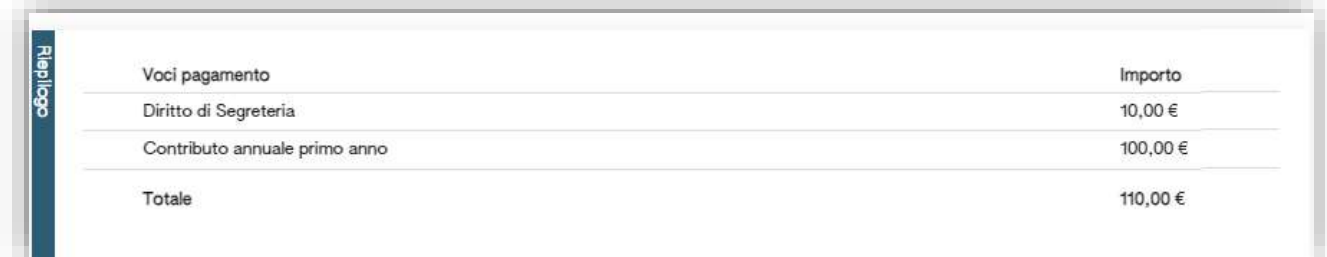

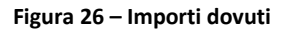

Il contributo annuale e il diritto di segreteria vengono versati utilizzando esclusivamente la piattaforma PagoPA, Sistema nazionale per i pagamenti verso la Pubblica Amministrazione.

Il pagamento di diritti di segreteria e del contributo annuale deve avvenire con due versamenti distinti. La piattaforma PagoPA consente di effettuare direttamente il *pagamento online*, attraverso i canali messi a disposizione dal sistema (p.es. carta di credito), oppure in tabaccheria, posta, banca o altri esercizi convenzionati presentando l'*avviso di pagamento* generato dal sistema che l'utente deve scaricare e stampare

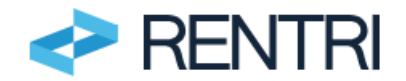

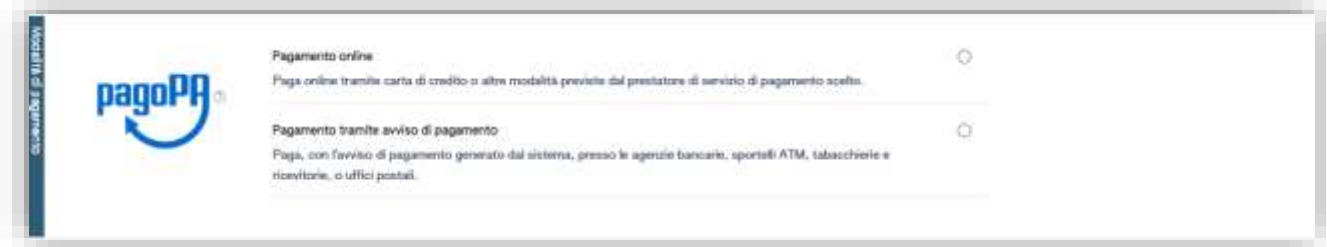

**Figura 27 – Avviso di pagamento**

La ricevuta di pagamento è intestata al soggetto delegato oppure ad un soggetto diverso. In questo caso, l'utente deve utilizzare la funzione *Nuova intestazione* per indicare i dati anagrafici dell'intestatario della ricevuta.

| marchining Euro | <b>Sentraminarinae</b>                                                                           | indirizzo                            | Email                                |
|-----------------|--------------------------------------------------------------------------------------------------|--------------------------------------|--------------------------------------|
| 0389135037E     | "ECOCERNED SOCIETA' CONSORTILE A RESPONSABILITA'<br>LIMITATA*, O IN BREVE "ECOCERVED S.C.A.R.L." | PIAZZA SALLUSTID 21, 00187 ROMA (RM) | AMMINISTRAZIONE ECOCER<br>VEDØPEC.IT |

**Figura 28 - Ricevuta**

**NOTA per gli utenti che aderiscono alla sperimentazione:** In ambiente DEMO l'utente non deve versare alcun importo ma potrà simulare comunque il pagamento utilizzando l'opzione *Pagamento tramite avviso di pagamento*  e quindi cliccando sulla funzione *Simula pagamento*.

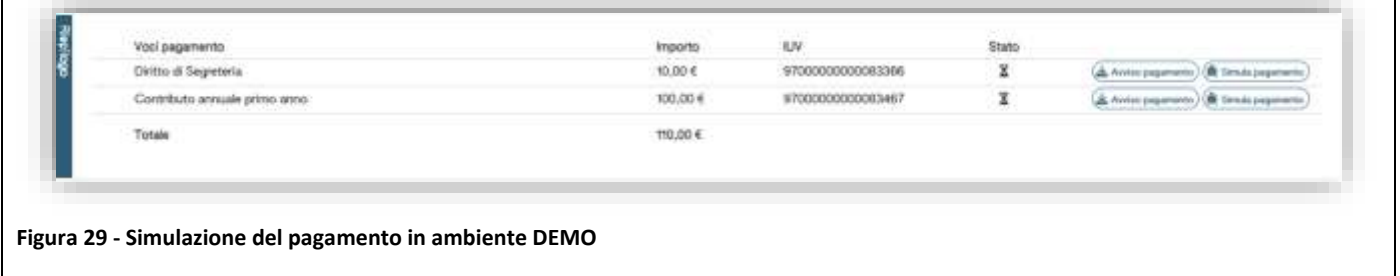

Per maggiori informazioni sui versamenti è possibile consultare l'area [www.rentri.gov.it\supporto](http://www.rentri.gov.it/supporto) nella sezione *Diritti e contributi*.

# <span id="page-15-0"></span>5.6 Trasmissione

Versati tutti gli importi l'utente procede alla trasmissione della pratica con la funzione *Trasmetti pratica*.

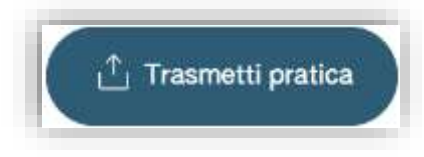

**Figura 30 – Trasmissione della pratica**

Una volta trasmessa la pratica, l'utente può consultare il riepilogo scaricando sia la pratica in formato pdf che la ricevuta.

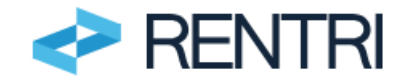

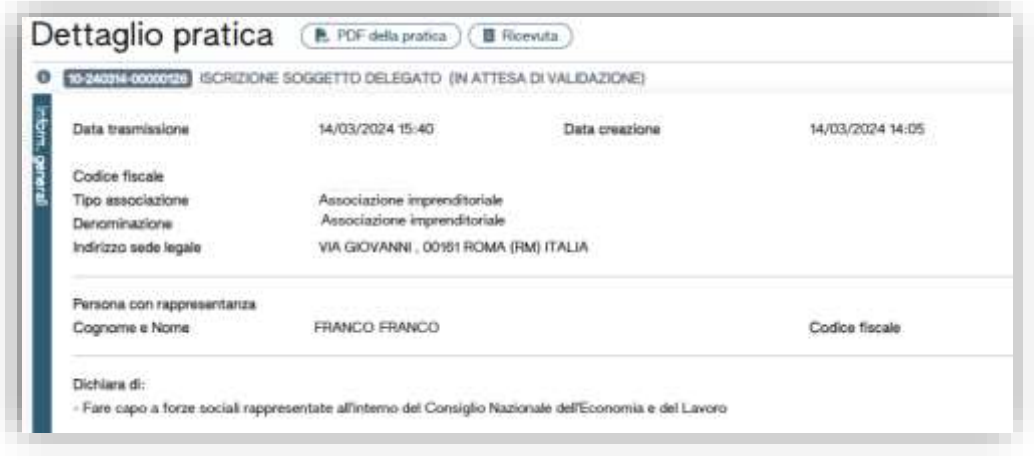

**Figura 31 – Dettaglio della pratica trasmessa**

La pratica viene inviata alla Sezione regionale dell'Albo Nazionale gestori ambientali nella cui circoscrizione territoriale è iscritta la sede legale.

# <span id="page-16-0"></span>**6. Esito della pratica del soggetto delegato**

La Sezione regionale dell'Albo, ricevuta e protocollata la pratica, verifica l'ammissibilità della richiesta. Fino a quando le verifiche non sono terminate la pratica risulta in attesa di validazione da parte della Sezione regionale dell'Albo Nazionale gestori ambientali. Se l'esito è positivo il soggetto delegato risulta iscritto al RENTRI. In ogni caso l'esito della verifica condotta è comunicato al soggetto delegato a mezzo PEC.

**NOTA per gli utenti che aderiscono alla sperimentazione:** le informazioni inserite in ambiente DEMO non saranno soggette ad alcuna verifica da parte della Sezione regionale dell'Albo Nazionale gestori ambientali; pertanto, tutte le pratiche verranno validate di default.

# <span id="page-16-2"></span><span id="page-16-1"></span>**7. Altre pratiche relative al soggetto delegato**

L'utente può presentare ulteriori pratiche rispetto all'iscrizione: variazione e cancellazione. Entrambe sono attivabili utilizzando la funzione Variazione *iscrizione soggetto delegato.*

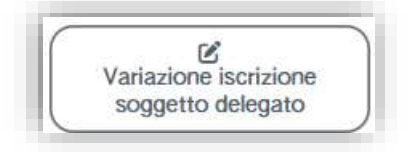

### **Figura 32 - Variazione soggetto delegato**

La pratica di variazione consente al soggetto delegato di modificare i dati di iscrizione precedentemente trasmessi per esempio per fornire nuovi requisiti oppure per rettificare dichiarazioni o documenti errati.

La pratica di cancellazione consente all'utente di cancellare dal RENTRI il soggetto delegato. La cancellazione può essere trasmessa solo dopo che l'utente ha provveduto all'annullamento di tutte le deleghe in essere (si veda il successivo capitolo 10).

Sia la procedura di variazione che di cancellazione sono articolate in più passaggi, in modo analogo a quanto descritto per la pratica di iscrizione.

Le pratiche di variazione che di cancellazione sono soggette al versamento del diritto di segreteria.

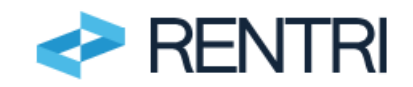

# <span id="page-17-0"></span>**8. Iscrizione dell'operatore delegante**

La delega nei confronti di uno dei soggetti individuati dall'articolo 18 del D.M. 4 aprile 2023, n. 59 può essere comunicata al RENTRI con due modalità alternative:

- a) Procedura ordinaria: Il produttore iniziale di rifiuti, nel momento in cui presenta la pratica di iscrizione, indica il soggetto (il quale deve essere già iscritto in qualità di "soggetto delegato") a cui intende delegare l'adempimento agli obblighi di trasmissione di cui all'art. 15 del D.M. 4 aprile 2023, n. 59;
- b) Procedura semplificata: il soggetto delegato, avvalendosi delle procedure semplificate di cui all'articolo 18, comma 3 del D.M. 4 aprile 2023, n. 59, iscrive i produttori che, precedentemente e senza che il RENTRI fosse coinvolto, lo hanno delegato.

Per quanto riguarda la "*procedura ordinaria*", di cui al precedente punto a) si rimanda al *Manuale per l'accesso e l'iscrizione da parte degli operatori al RENTRI*.

Il capitolo che segue illustra come deve operare il soggetto delegato che utilizza la procedura semplificata di cui al punto b).

Per avviare la procedura occorre utilizzare la voce *Iscrizione unità locale operatore delegante*.

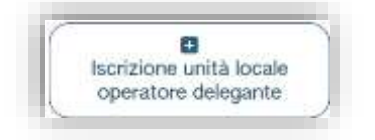

**Figura 33 - Iscrizione unità locale delegante**

La pratica di iscrizione permette di indicare una sola unità locale; pertanto, per iscrivere più unità locali dello stesso operatore si devono compilare più pratiche di iscrizione.

L'iscrizione del delegante è una procedura guidata che si compone di diversi passaggi, con la possibilità per l'utente di interrompere la compilazione e riprenderla in un momento successivo.

Come prima cosa l'utente deve selezionare, dall'elenco, il soggetto delegato per conto del quale opera indicando il profilo dell'operatore delegante da iscrivere:

- Impresa, in caso di soggetto presente nel Registro imprese;,
- altro soggetto/organizzazione, in caso di soggetto non presente nel Registro delle imprese né nell'Indice PA,

ed infine indicare il codice fiscale del delegante.

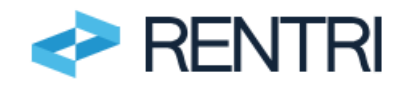

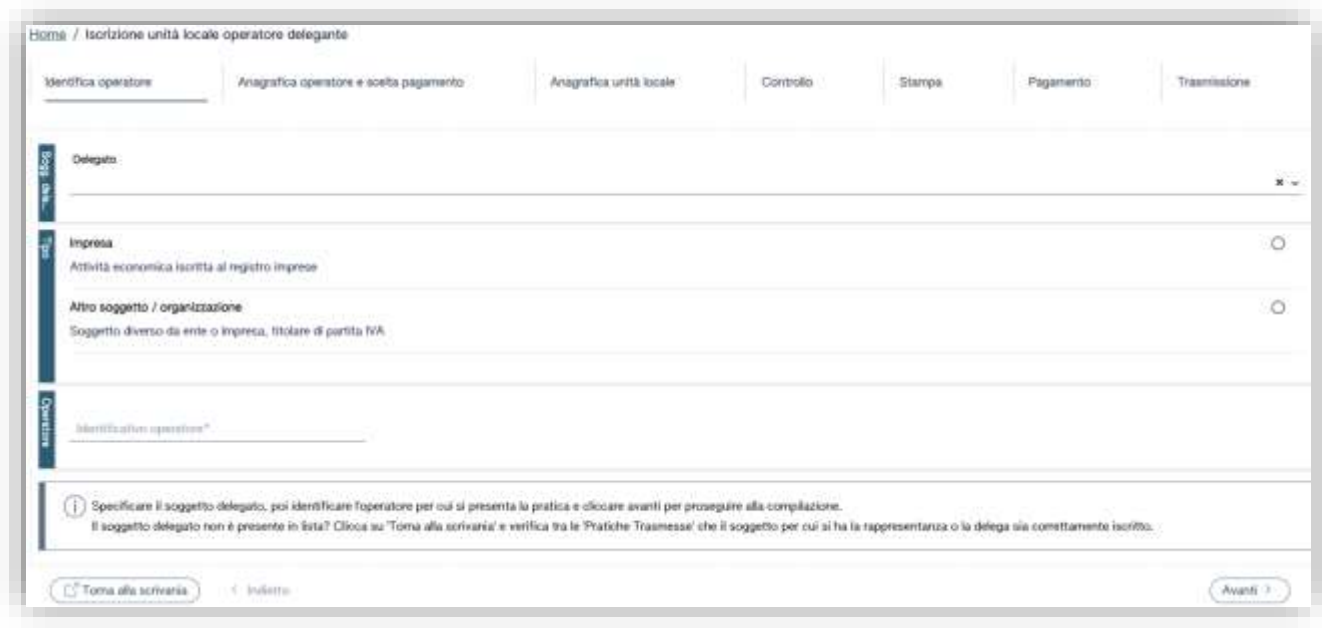

#### **Figura 34 - iscrizione soggetto delegante**

### <span id="page-18-0"></span>8.1 Anagrafico operatore delegante

Al passo successivo il RENTRI recupera in automatico i dati anagrafici dell'operatore delegante da banche dati ufficiali quali ad esempio il Registro imprese. L'utente può inserire le eventuali informazioni mancanti come il numero dei dipendenti. Per le imprese, il sistema fornirà all'utente il valore recuperato dal Registro imprese, l'utente può aggiornarlo oppure confermarlo.

Nel caso l'utente aggiorni il dato, il valore ricavato dal registro delle imprese non sarà modificato e rimarrà sempre visibile.

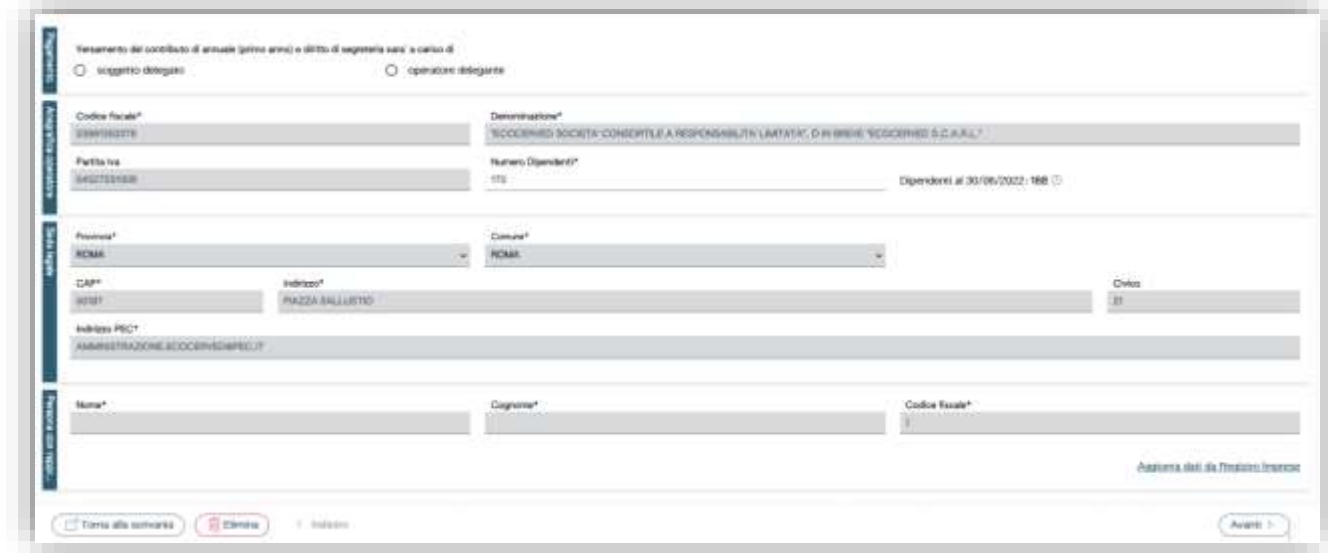

**Figura 35 - Recupero dell'anagrafica da banche dati ufficiali**

Prima di procedere al passo successivo l'utente deve indicare chi provvede al versamento del contributo annuale e del diritto di segreteria relativo all'operatore delegante.

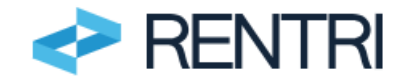

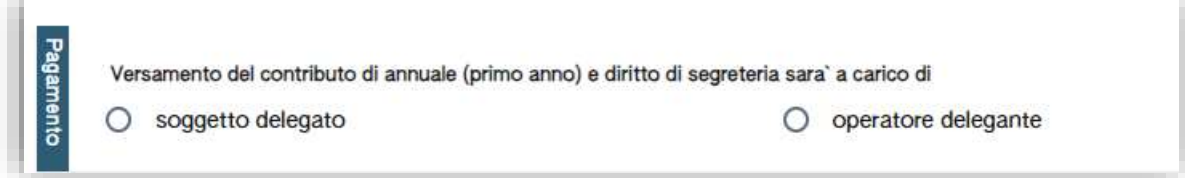

**Figura 36 - Soggetto che effettua il versamento del contributo annuale e del diritto di segreteria**

# <span id="page-19-0"></span>8.2 Inserimento dell'unità locale

Al passo successivo l'utente deve inserire le informazioni relative all'unità locale da iscrivere.

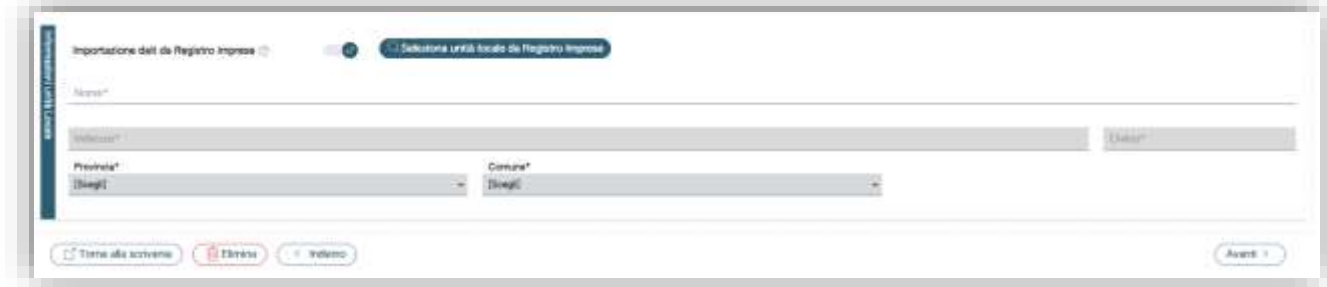

#### **Figura 37 - Unità Locale**

Nel caso di impresa l'utente può recuperare le informazioni presenti nel Registro Imprese attraverso la funzione *Importazione da Registro Imprese*.

Il sistema mostra le unità locali recuperate dal Registro imprese e l'utente seleziona quella di suo interesse. Se l'unità locale non è presente nel Registro Imprese come nel caso di soggetti con profilo "altro soggetto/ organizzazione" le informazioni vanno inserite manualmente.

# <span id="page-19-1"></span>8.3 Controlli formali automatici

Il sistema effettua, nel corso della compilazione della pratica di iscrizione, una serie di controlli formali sulla presenza, completezza e congruenza dei dati inseriti; a titolo esemplificativo e non esaustivo, se ne elencano alcuni:

- se l'unità locale risulta già iscritta;
- se risulta già iscritta un'unità locale con la stessa ubicazione;
- se esistono altre pratiche aperte (ma non ancora trasmesse) dove è presente la stessa unità locale;
- se il numero di dipendenti indicato non corrisponde a quello indicato in altre pratiche.

Gli esiti dei controlli potranno essere di due tipi: errori o avvertimenti. Gli errori, se non sanati, impediscono all'utente di perfezionare la pratica di iscrizione. In entrambi i casi, l'utente potrà sanare l'anomalia cliccando direttamente sul messaggio.

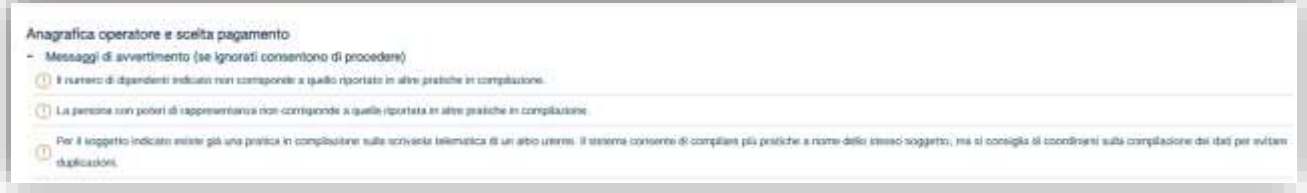

#### **Figura 38 - controlli formali**

.

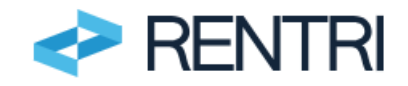

## 8.4 Stampa

<span id="page-20-0"></span>Completata positivamente la fase dei controlli, l'utente può stampare la pratica di iscrizione per un'ulteriore verifica, prima del pagamento.

# <span id="page-20-1"></span>8.5 Versamento importi dovuti

Se nella pratica di iscrizione dell'operatore delegante è stato indicato che il diritto di segreteria e il contributo annuale è versato dal soggetto delegato, l'utente deve procedere al pagamento prima di trasmettere la pratica.

L'importo del contributo annuale dipende dal numero di dipendenti ed è riportato nella tabella 1 allegata al D.M. 4 aprile 2023, n.59.

La procedura di pagamento è analoga a quanto illustrato al paragraf[o 5.5.](#page-14-0)

# <span id="page-20-2"></span>8.6 Trasmissione

L'utente procede alla trasmissione della pratica con la funzione *Trasmetti pratica*.

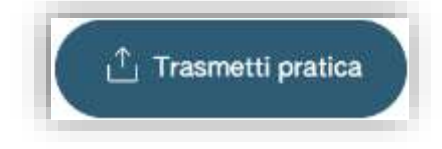

**Figura 39 - Trasmissione della pratica**

Una volta trasmessa la pratica, l'utente può consultare il riepilogo scaricando sia la pratica in formato pdf che la ricevuta.

# <span id="page-20-3"></span>8.7 Validazione dell'operatore delegante

Una volta che è stata trasmessa la pratica di iscrizione, l'operatore delegante può confermare o meno le informazioni contenute nella pratica e la delega conferita al soggetto delegato. Solo in caso di conferma l'operatore delegante risulta iscritto e la delega attiva.

Alla trasmissione della pratica l'operatore delegante riceve dal sistema una PEC di avvenuta trasmissione della pratica di iscrizione. Nella PEC è contenuto un link con il quale l'operatore delegante può, qualora non debba provvedere lui stesso al versamento degli importi, confermare immediatamente la delega senza necessità di accedere all'area riservata "Operatori".

# <span id="page-20-4"></span>**9. Gestione deleghe**

Se la delega è comunicata al RENTRI dal produttore iniziale di rifiuti in fase di iscrizione o successivamente, secondo la procedura ordinaria indicata al precedente capitolo [8,](#page-17-0) il soggetto delegato deve confermarla utilizzando la funzione Gestione *deleghe* presente nella *Home.*

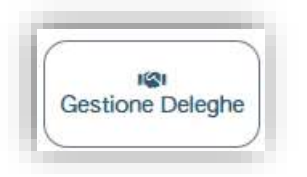

**Figura 40 - Gestione delle deleghe**

All'utente verranno mostrate tutte le richieste di delega comunicate con l'indicazione del produttore di rifiuti e dell'unità locale delegante.

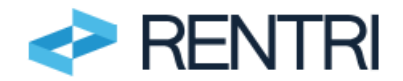

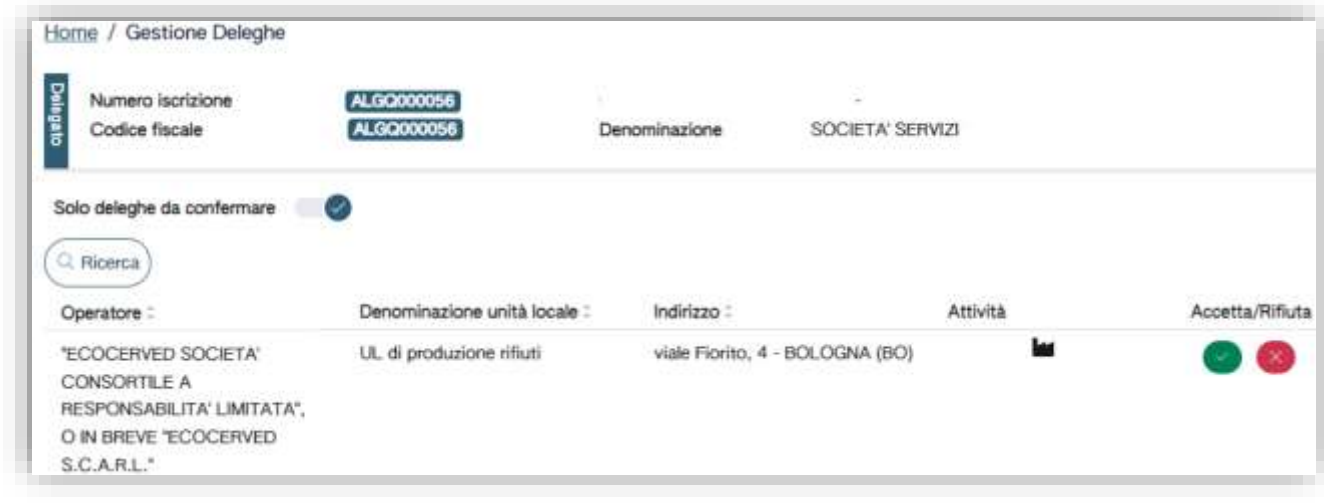

**Figura 41 - Deleghe da confermare**

L'utente potrà accettare la delega oppure rifiutarla utilizzando le operazioni  $\Box$   $\Box$  in corrispondenza di ogni richiesta.

# <span id="page-21-0"></span>**10. Altre pratiche relative all'unità locale delegante**

Il soggetto delegato può presentare ulteriori pratiche relative all'unità locale delegante: variazione anagrafica, annullamento della delega e cancellazione dell'unità locale utilizzando la funzione *Variazione unità locale operatore delegante*.

La prima pratica consente, al soggetto delegato, di modificare i dati anagrafici dell'operatore relativamente ad un'unità locale iscritta al RENTRI di cui ha delega.

La seconda consente al soggetto delegato di annullare la delega relativa ad un'unità locale iscritta. L'ultima di cancellare dal RENTRI un'unità locale iscritta.

In ogni caso il RENTRI trasmette alla PEC dell'operatore delegante la notifica della pratica trasmessa.

Prima di trasmettere la pratica di cancellazione o di annullamento della delega, il soggetto delegato deve accertarsi di aver provveduto alla trasmissione al RENTRI di tutti i dati di cui all'art. 15 del D.M. 04 aprile 2023, 59.

<span id="page-21-1"></span>Le pratiche sono soggette al versamento del diritto di segreteria.

# **11.Consultazione pratiche**

La compilazione della pratica può essere effettuata in più sessioni. Le pratiche *aperte* ancora da trasmettere sono consultabili utilizzando la funzione *Recupero pratiche aperte* in modo che l'utente le possa aprirle per completarle e quindi trasmetterle oppure per eliminarle.

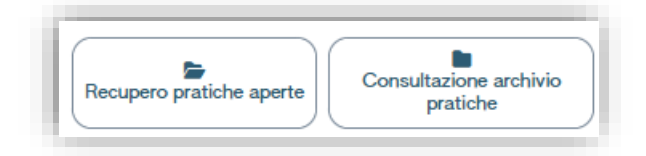

### **Figura 42 - Consultazione pratiche**

Le pratiche già trasmesse sono consultabili utilizzando la funzione *Consultazione archivio pratiche* dove è possibile consultare i dati inseriti e scaricare la copia della pratica. Sono consultabili anche le pratiche trasmesse, con riferimento allo specifico soggetto delegato, da altri incaricati. Le pratiche trasmesse non sono né modificabili né eliminabili. Se l'utente deve apportare modifiche alle informazioni relative al soggetto delegato deve presentare una pratica di variazione utilizzando la funzione *Variazione iscrizione soggetto delegato* oppure la funzione *Variazione unità locale operatore delegante* per modificare i dati anagrafici dell'unità locale da cui il soggetto è stato delegato.